# **"Barrierefreie MS-Office-Dokumente erstellen" –**

# **Die wichtigsten Schritte in Word**

# Vorbereitung: Das Arbeiten mit Absatzmarkierung

Absatzmarken helfen dabei, den Text in Absätze zu unterteilen und erleichtern damit das Lesen und Verstehen des Textes. Sie können auch dazu beitragen, dass Überschriften, Aufzählungen oder Textblöcke klarer strukturiert werden. Wenn Sie die Absatzmarken in Word aktivieren möchten, finden Sie das Symbol dafür in der Gruppe "Absatz" unter der Registerkarte "Start". Mit einem Klick darauf werden die Absatzmarken im Dokument angezeigt und helfen, eine übersichtliche Struktur zu schaffen.

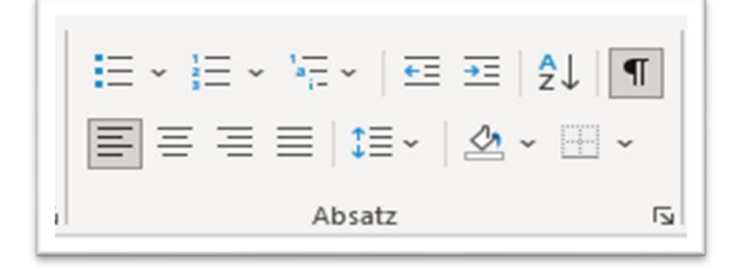

*Abbildung 1 Absatzmarkierung in Word* 

# Vorbereitung: Das Arbeiten mit Navigationsbereich

Der Navigationsbereich in Word erleichtert die Navigation und Strukturierung von Dokumenten durch das Hervorheben von Überschriften und Abschnitten. Öffnen Sie ihn über die Registerkarte "Ansicht" in dem Bereich "Anzeigen" in dem Sie das Kontrollkästchen neben "Navigationsbereich" aktivieren. Dieser wird nun links neben dem Dokument eingeblendet.

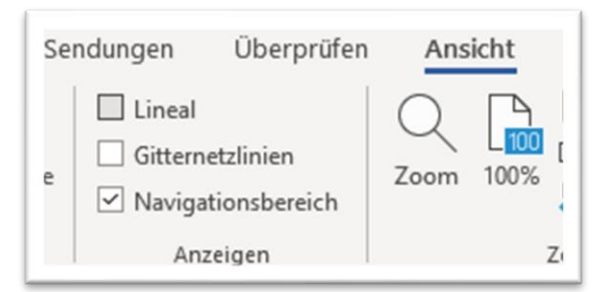

*Abbildung 2 Navigationsbereich aktivieren*

#### Schritt 1: Das Arbeiten mit Formatvorlagen

Das Arbeiten mit Formatvorlagen ist für die Erstellung von barrierefreien Dokumenten deshalb wichtig, weil nur so ein einheitliches Schema erzeugt wird. So erkennt beispielsweise auch ein Ausleseprogramm am Computer, wann es sich um eine Überschrift oder um einen gewöhnlichen Fließtext handelt. Dies ist unter Umständen nicht gegeben, wenn eine Überschrift lediglich fett markiert wurde.

|  | AaBbCcDdl AaBbCcDd $\rightarrow$ AaBbCc $A$ $aBk$ AaBbC AaBbCcDdl $\Box$ |  |                          |
|--|--------------------------------------------------------------------------|--|--------------------------|
|  | T BMEL A BMEL Flie T BMEL Fli T BMEL Ü T BMEL Ü T BMEL Ü                 |  | $\overline{\phantom{a}}$ |
|  | Formatvorlagen                                                           |  | 17                       |

*Abbildung 3: Formatvorlagenwerkzeugleiste in Word*

#### Schritt 2: Dokumenteigenschaften benennen

Das hinzufügen der Dokumenteigenschaften ermöglicht ein besseres Auffinden und Zuordnen mit Ausleseprogrammen. Unter "Datei – Informationen - Eigenschaften" kann zu der Datei beispielsweise ein Dokumententitel, ein Autor oder ein Kommentar hinzugefügt werden. Ohne die Datei Öffnen zu müssen kann das Ausleseprogramm so erkennen, um welche Datei es sich handelt.

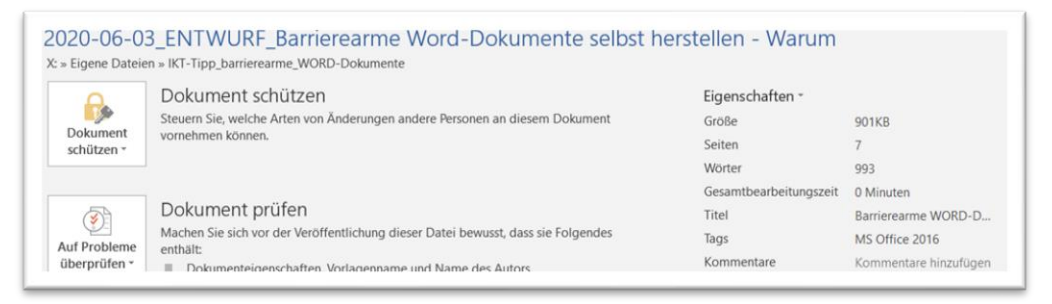

*Abbildung 4: Fenster "Eigenschaften" in Word*

### Schritt 3: Bilder und Grafiken mit Alternativtext versehen

Bilder und Grafiken sind nur dann barrierefrei, wenn diese mit einem entsprechenden Alternativtext versehen werden, der erklärt, was auf diesem Bild / dieser Grafik zu sehen ist. Bei den neueren MS-Office Versionen ist die Funktion "Alternativtext anzeigen" im Kontext Menü bereits über einen einfachen Rechtsklick erreichbar. Bei den älteren versionen gehen Sie wie folgt vor: Mit Hilfe eines Rechtsklicks auf die Grafik öffnet sich ein Kontextmenü in dem Sie das Fenster "Grafik formatieren" auswählen und öffnen können. Bitte im Feld "Beschreibung" den erforderlichen Alternativtext eingeben. Das Feld "Titel" kann leer bleiben.

| herstellen - Warum     | $\overline{\Omega}$ | $Titel$ <sup><math>@</math></sup><br>Beschreibung |
|------------------------|---------------------|---------------------------------------------------|
| Eigenschaften -        |                     | Fenster "Informationen zum Dokument" zum          |
| Größe                  | 901KB               | Benennen der Dokumenteigenschaften                |
| Seiten                 |                     |                                                   |
| Wörter                 | 993                 |                                                   |
| Gesamtbearbeitungszeit | 0 Minuten           |                                                   |
| Titel                  | Barrierearme WORD-D |                                                   |

*Abbildung 5: Fenster "Grafik formatieren - Alternativtext" in Word 2016*

# Schritt 4: Hyperlinks bearbeiten

Da ein Ausleseprogramm einen. gewöhnlichen Hyperlink unter Umständen Buchstabe für Buchstabe auslesen würde ("W" - "W" - "W" ,..), müssen Hyperlinks mit einer alternativen Beschriftung versehen werden. Mit Hilfe eines Rechtsklicks auf den Hyperlink gelangt man in ein Menu in dem man nun "Hyperlink bearbeiten" auswählt. Hier lässt sich ein "anzuzeigender Text" einfügen. Trägt man diesen ein und bestätigt mit "OK", so steht im Text nicht mehr der vollständige Link, sondern der angegebene Alternativtext. Beispiel:

Der Link lautet: https://www.bundesregierung.de/breg-de

Ein Ausleseprogramm würde diesen Buchstaben für Buchstabe auslesen.

Füge ich nun den anzuzeigenden Text "Website Bundesregierung" ein, so erscheint dieser ebenfalls blau [hinterlegt und unterstrichen wie ein Hyperlink](https://www.bundesregierung.de/breg-de) und erfüllt dieselbe Funktion.

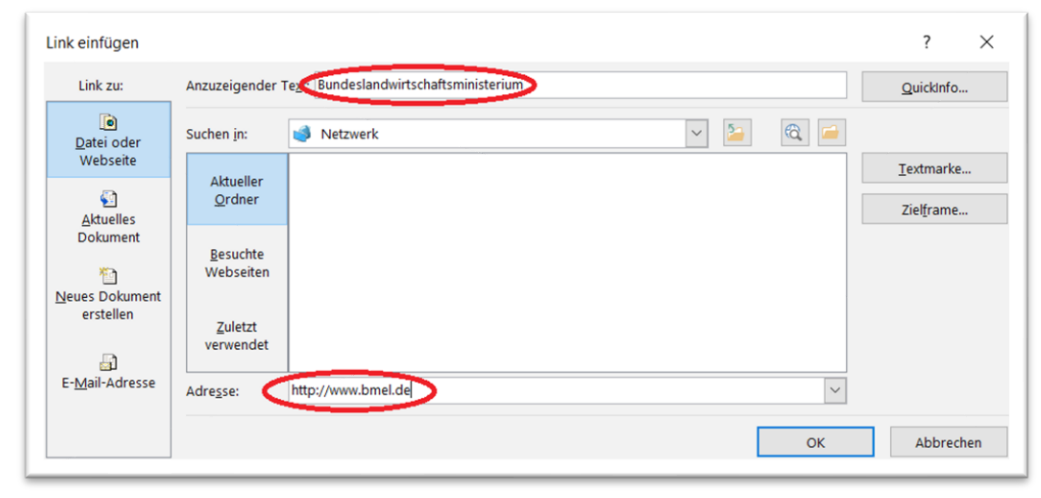

*Abbildung 6: Fenster "Link einfügen" in Word*

### Schritt 5: Kontraste

Für Menschen, die nicht vollständig blind sind sondern ein individuelles Sehvermögen besitzen, sind starke Kontraste innerhalb des Dokumentes von großer Bedeutung. Bevorzugt sollten daher schwarz-weiß Kontraste oder ähnliches verwendet werden. Rot-Grün, Rot-Orange, Blau-Grün usw. sollten als Kombinationen nach Möglichkeit vermieden werden. **Hinweis:** Nutzen Sie die Formatvorlagen.

#### Schritt 6: Schriftarten

Generell soll nach Möglichkeit auf serife Schriftarten verzichtet werden. Schriftarten mit vielen "Schnörkeln" stellen ähnlich wie schwache Kontraste für Menschen mit individuellem Sehvermögen unter Umständen eine Schwierigkeit dar. Deshalb wird ausdrücklich darum gebeten relative "nüchterne" Schriftarten zu verwenden (z.B.: Arial, etc.). **Hinweis:** Bitte nutzen Sie auch hier die in der Formatvorlage zur Verfügung stehenden Schriften

#### Schritt 7: Einrücken und Umbrüche

Das Einrücken von Textelementen mit Hilfe der Leertaste führt dazu, dass Sprachausgaben jedes Leerzeichen einzeln vorliest ("Leer", "leer", "leer", "leer", ".). Bitte verwenden Sie zum Ein- und Ausrücken die **Tabulatortaste**. Ebenso dürfen Seitenumbrüche nicht mit mehrmaligem Drücken auf die Enter-Taste erzeugt werden, da es sonst zu einem ähnlichen Problem kommen kann. Um einen Seitenumbruch zu erzeugen sollte daher die Tastenkombination "Strg" + "Enter" verwendet werden.

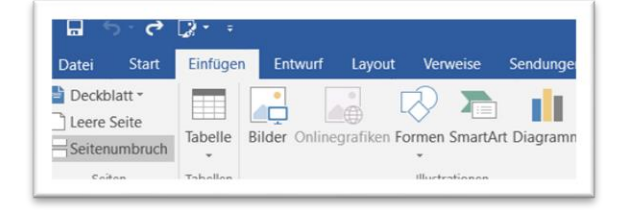

*Abbildung 7 Menüleiste, Einfügen / Seitenumbruch*

#### Schritt 8: Dokumentsprache

Um ein verständliches Auslesen der Computerprogramme zu gewährleisten ist es zu dem wichtig, dass die Dokumentsprache richtig ausgewählt ist. In der unteren Leiste der Datei wird die derzeit ausgewählte Sprache angezeigt. Bei einem in Deutsch verfassten Text sollte dort "Deutsch" stehen, bei einem in Englisch verfassten Text "Englisch" usw. Ist dies nicht der Fall, so kann die Sprache mit einem Klick auf die derzeit angezeigte Sprache geändert werden.

Beispiel:

Klick auf "Deutsch" gewünschte Sprache auswählen und mit "ok" bestätigen oder Sprache "Als Standard festlegen".

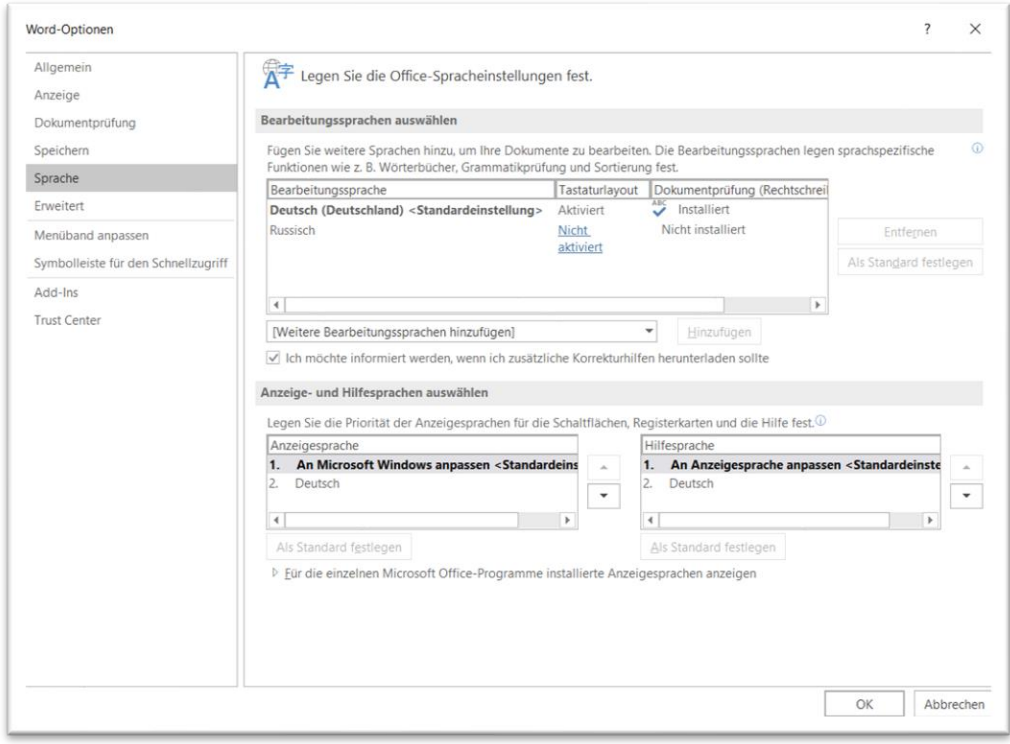

*Abbildung 8 Fenster Sprachauswahl*

# Schritt 9: Überprüfen der Barrierefreiheit

Mit einem Klick auf "Datei" und "Auf Probleme überprüfen - Barrierefreiheit überprüfen" kann das Dokument am Ende noch elektronisch auf Mängel hinsichtlich der Barrierefreiheit überprüft werden. Bei den neueren MS-Office Versionen erreichen Sie diese Funktion auch über die Registerkarte "Überprüfen".

Eventuelle Mängel werden nun rechts am Bildrand angezeigt. Jeder Mangel wird in der Regel mit einer Begründung und einem Verbesserungsvorschlag versehen, sodass Probleme meist schnell beseitigt werden können.

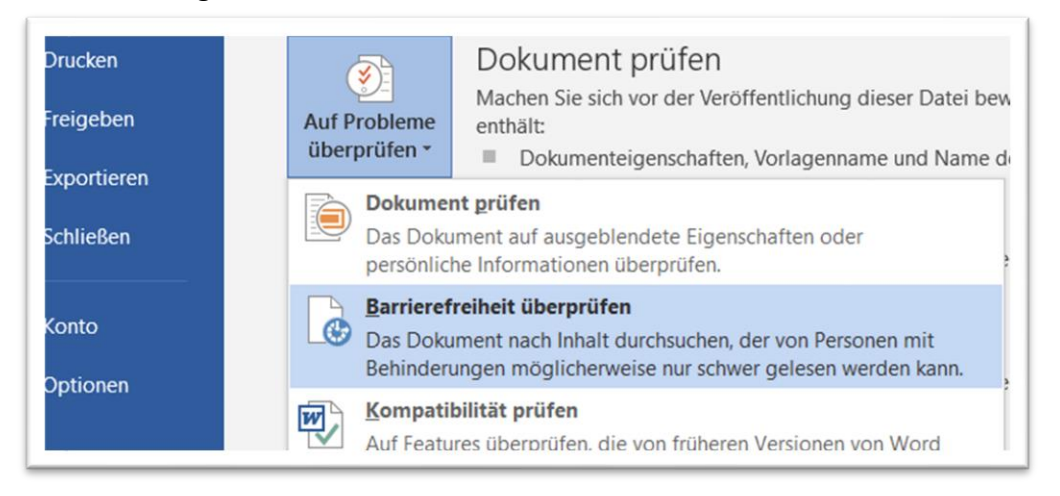

*Abbildung 9 Menü in Word: Barrierefreiheit überprüfen*

### Schritt 10: Dokument in ein Pdf umwandeln

Klicken Sie oben links auf "Datei" und wählen anschließend "Exportieren" aus.

Klicken Sie dann auf den Button "**PDF**/XPS-Dokument erstellen", es öffnet sich ein Fenster, in dem Sie den Dateinamen und den Speicherort festlegen können.

Klicken Sie auf Veröffentlichen.

Fertig.

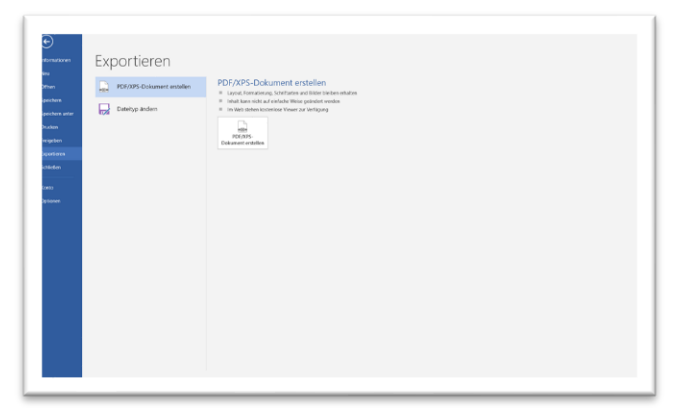

*Abbildung 10 Exportieren in PDF*

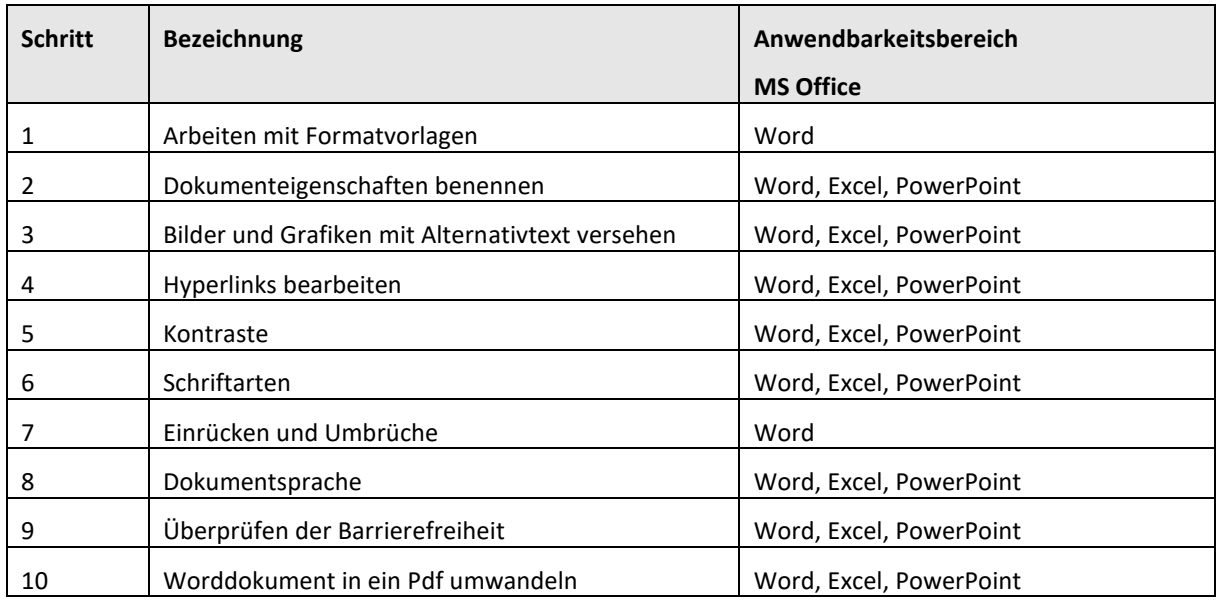

### **Die wichtigsten Schritte in Excel**

### Schritt 1: Hinzufügen von Text zu Zelle A1

Eine Sprachausgabe beginnt mit dem Auslesen eines beliebigen Arbeitsblatts aus Zelle A1. Wenn das Arbeitsblatt eine Tabelle enthält, sollte A1 vorzugsweise der Titel der Tabelle sein. Wenn das Arbeitsblatt lang oder komplex ist, fügen Sie Anweisungen oder eine Übersicht über das Arbeitsblatt in Zelle A1 ein. Dadurch werden blinde Personen darüber informiert, was auf Ihrem Arbeitsblatt angezeigt wird und wie sie es verwenden können. Der Anleitungstext kann die gleiche Farbe wie der Hintergrund haben. Dadurch ist er für sehende Personen nicht sichtbar, kann aber von Sprachausgaben vorgelesen werden.

### Schritt 2: Umbenennen von Arbeitsblättern

Bildschirmsprachausgaben lesen Arbeitsblattnamen vor. Stellen Sie daher sicher, dass diese Bezeichnungen klar und beschreibend sind. Die Verwendung eindeutiger Namen für Arbeitsblätter erleichtert die Navigation in der Arbeitsmappe.

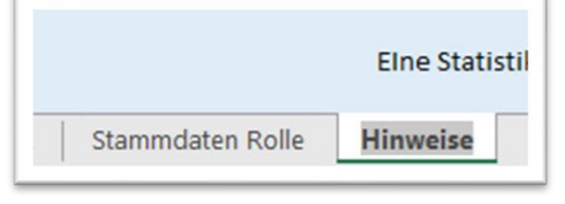

*Abbildung 11 Bennenung von Arbeitsblättern*

### Schritt 3: Benennen Sie Zellen und Bereiche

Benennen Sie Zellen und Bereiche, damit Benutzer der Sprachausgabe schnell den Zweck von Zellen und Bereichen in Excel Arbeitsblättern identifizieren können. Benutzer können den Befehl Gehe zu (STRG+G) verwenden, um ein Dialogfeld zu öffnen, in dem alle definierten Namen aufgelistet sind. Durch Auswählen eines Namens kann ein Benutzer schnell zum benannten Speicherort springen.

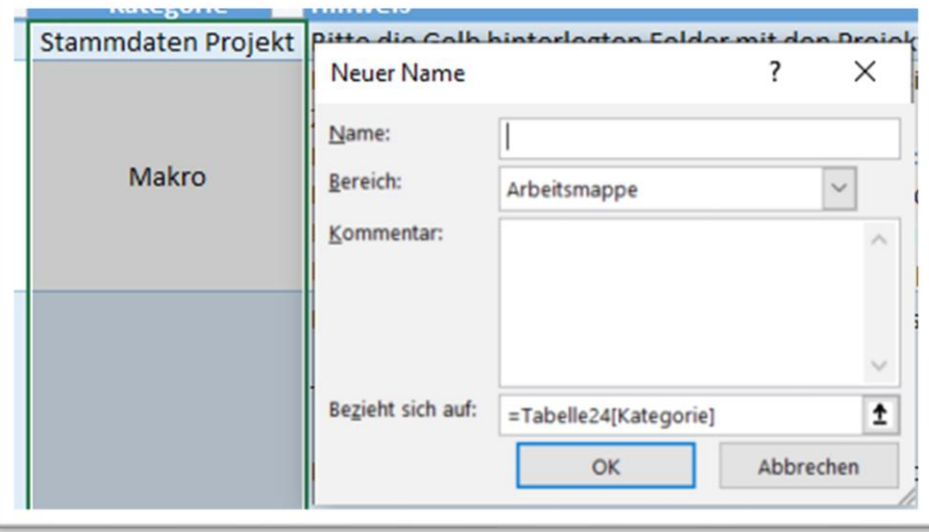

*Abbildung 12 Namen definieren für Zellen in Excel*

### Schritt 4: Erstellen barrierefreier Tabellen

Tabellen können Ihnen helfen, eine Gruppe von Daten anhand des Namens zu identifizieren, und Sie können die Tabelle mithilfe von Formatvorlagen formatieren, die die Daten hervorheben. Wenn Sie Ihre Tabelle sorgfältig benennen und formatieren, können Sie sicher sein, dass alle Ihre Daten verstehen können. Zunächst sollte die Tabelle benannt werden, um sie später einfacher identifizieren zu können. Dazu kann auf ein beliebiges Feld in der Tabelle geklickt werden und anschließend unter Tabellentools in der Registerkarte Enwurf im Bereich Eigenschaften ein neuer Name vergeben werden.

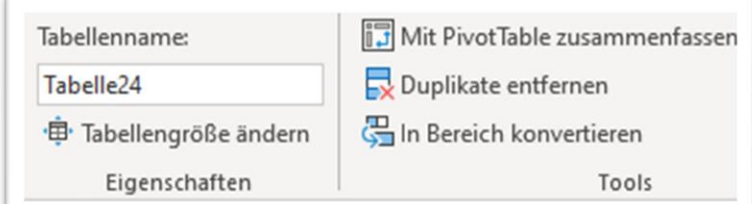

*Abbildung 13 Tabellenname bestimmen*

Als nächstes ist es wichtig, eine barrierefreie Tabellenformatvorlage auszuwählen. Dies erleichtert nicht nur die Lesbarkeit der Tabelle, sondern auch die Zugänglichkeit für Menschen mit Behinderungen. Eine geeignete Vorlage kann beispielsweise die Schriftart, größe und -farbe standardisieren. Dazu kann auf ein beliebiges Feld in der Tabelle geklickt werden und anschließend unter Tabellentools in der Registerkarte Enwurf im Bereich Tabellenformatvorlagen eine solche ausgewählt werden.

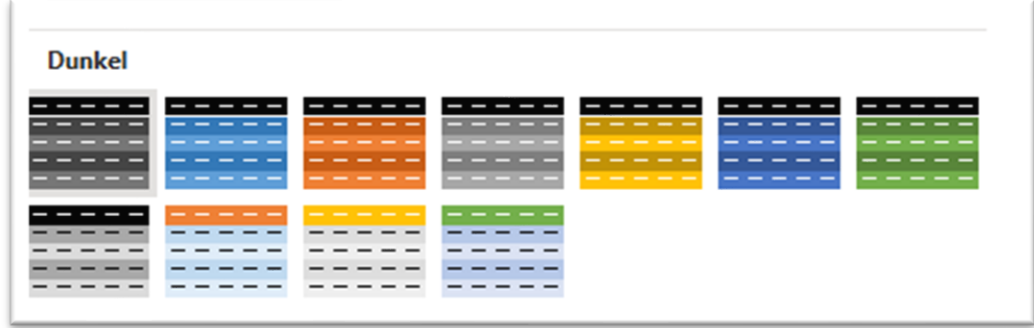

#### *Abbildung 14 Formatvorlagen Beispiele*

Um eine barrierefreie Tabelle zu erstellen, sollten auch Tabellenüberschriften verwendet werden. Dadurch wird die Struktur der Tabelle deutlicher und es fällt leichter, die relevanten Informationen schnell zu erfassen. Die Überschriften sollten dabei klar und eindeutig sein, um Missverständnisse zu vermeiden.

Es gibt jedoch auch Tabellenstrukturen, die vermieden werden sollten, um eine barrierefreie Tabelle zu gewährleisten.

- Vermeiden Sie leere Zellen, Spalten und Zeilen. Wenn Sie mit der Tastatur navigieren, kann eine leere Zelle, Spalte oder Zeile einen Sprachausgabebenutzer dazu veranlassen, zu glauben, dass die Tabelle nichts mehr enthält.
- Vermeiden Sie das Teilen oder Zusammenführen von Zellen: Bildschirmsprachausgaben verfolgen ihre Position in einer Tabelle durch Zählen von Tabellenzellen nach.

#### **Die wichtigsten Schritte in PowerPoint**

#### Schritt 1: Verwenden einer barrierefreien Präsentationsvorlage

Um sicherzustellen, dass Ihre PowerPoint-Präsentation für alle Zielgruppen zugänglich ist, empfiehlt es sich, eine barrierefreie Vorlage zu verwenden. Diese Vorlagen sind speziell so konzipiert, dass sie ein barrierefreies Foliendesign mit geeigneten Farben, Kontrasten und Schriftarten bieten, die für alle Benutzer zugänglich sind. Darüber hinaus sind sie darauf ausgelegt, dass der Folieninhalt leichter von Bildschirmsprachausgaben gelesen werden kann, um die Barrierefreiheit zu erhöhen. Um eine barrierefreie Vorlage in PowerPoint zu finden, können Sie wie folgt vorgehen: Klicken Sie auf die Schaltfläche "Datei" in der Menüleiste und wählen Sie "Neu" aus. Im Suchfeld "Nach Onlinevorlagen und Designs suchen" geben Sie "barrierefreie Vorlagen" ein und drücken die EINGABETASTE. Es werden Ihnen verschiedene barrierefreie Vorlagen angezeigt, aus denen Sie eine geeignete auswählen können. Klicken Sie auf "Erstellen", um die Vorlage zu öffnen und Ihre Präsentation zu erstellen.

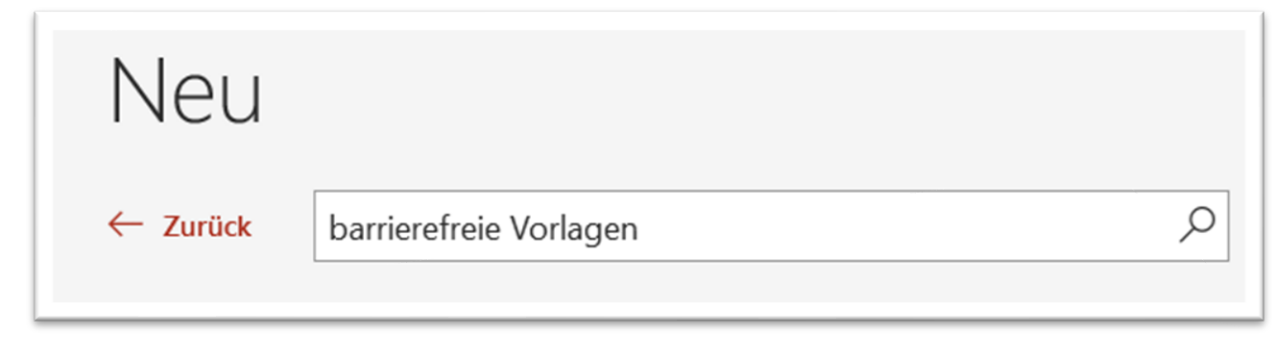

*Abbildung 15 barrierefreie Powerpointvorlagen*

#### Schritt 2: Geben Sie jeder Folie einen Titel

Ein einfacher Schritt zur Inklusivität besteht darin, auf jeder Folie einen eindeutigen, beschreibenden Titel zu haben, auch wenn er nicht sichtbar ist. Eine Person mit einer Sehbehinderung, die eine Sprachausgabe verwendet, benötigt die Folientitel, um zu wissen, welche Folie welche ist.

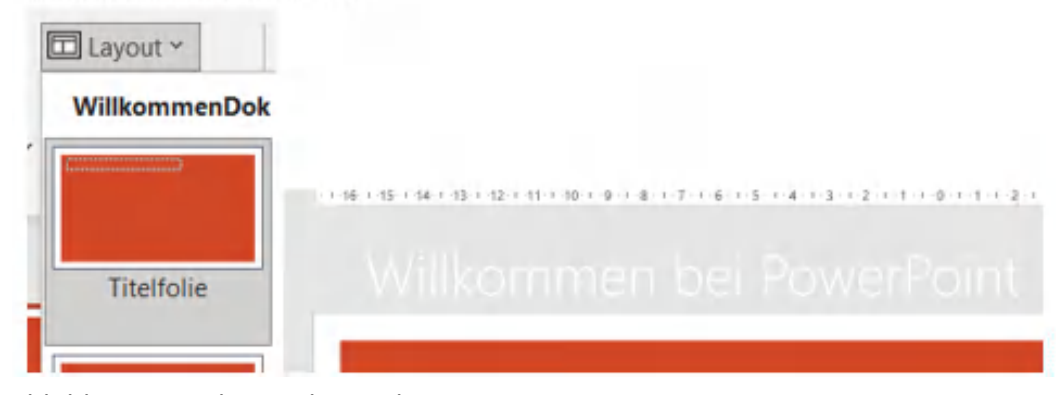

*Abbildung 16 Folientitel vergeben* 

Über die Registerkarte Start können sie ein Layout mit Titel wählen. Falls der Titel nicht auf der Folie zu sehen sein soll können Sie diesen auch außerhalb der Folie platzieren indem Sie unter Registerkarte den Zoom auf 50% stellen und den Titel außerhalb der sichtbaren Folie platzieren.

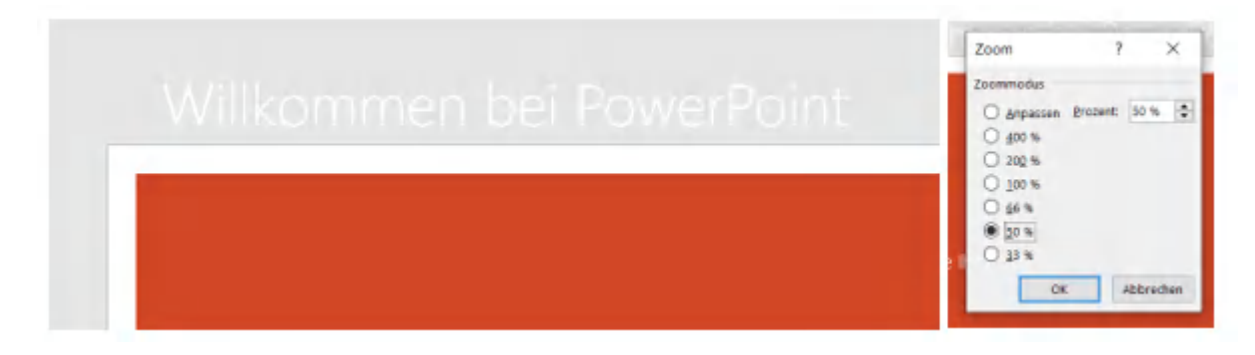

*Abbildung 17 Zoom und Titel verstecken*

## Schritt 3: integrierter Foliendesigns für inklusive Lesereihenfolge

PowerPoint verfügt über integrierte, vordefinierte Foliendesigns, die Platzhalter für Text, Videos, Bilder und mehr enthalten. Die Layouts enthalten auch die gesamte Formatierung wie Designfarben, Schriftarten und Effekte. Um sicherzustellen, dass auf Ihre Folien zugegriffen werden kann, sind die integrierten Layouts so konzipiert, dass die Lesereihenfolge für Personen identisch ist, die Hilfstechnologien wie Bildschirmsprachausgaben und Personen, die sehen.